# **Spot Lock Estimate**

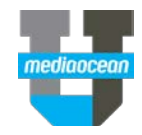

Mediaocean Client Services spot@mediaocean.com www.mediaocean.com

## **1. Overview**

The Lock Estimate program enables users to simultaneously lock or unlock multiple spot estimates for a specific location/client/date range combination.

## **2. Lock /Unlock an estimate**

Estimates can only be locked using this program if they are not already locked and if they are not in use in another program in OX. (Please see *Troubleshooting* section of this document for more details.)

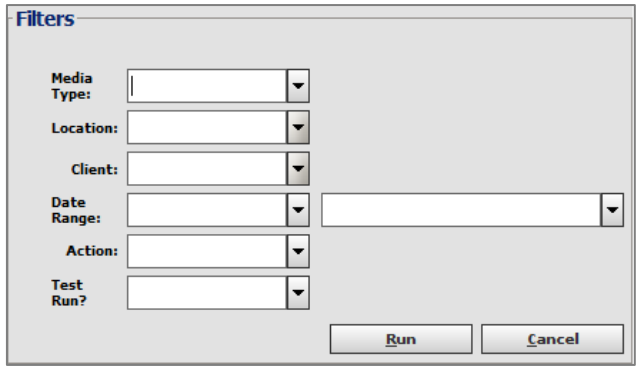

- 1. On the **Main** screen, complete **Media Type**, **Location**, and **Client** fields with your values.
- 2. Enter or select start and end dates for the lock/unlock request in the **Date Range** fields. Please note, any estimates that fall partially or entirely within the selected date range are included in the request.
- 3. To lock estimates, select **Lock Estimates** in the **Action** field. To unlock estimates, select **Unlock Estimates**.
- 4. In the **Test Run** field enter or select **Yes** to run the request in test mode or **No** to execute the request.
- 5. Click the **Run** button. A confirmation window appears.
- 6. Click **Yes**.

Spectra OX searches for all estimates that match the criteria entered using the steps above. The **Lock Estimate Report** is generated each time the process is requested (both test and live runs).

#### **Scenarios:**

- **Action = Lock, Test Run? = Yes:** The estimates that can be locked are included in the Lock Estimate Report.
- **Action = Lock, Test Run? = No:** The **Lock Estimate for Billing** setting in Estimate Maintenance is selected for all estimates that meet the criteria. All of the locked estimates are included in the Lock Estimate Report.
- **Action = Unlock, Test Run? = Yes:** The estimates that can be unlocked are included in the Lock Estimate Report.
- **Action = Unlock, Test Run? = No**: The **Lock Estimate for Billing** setting in Estimate Maintenance is cleared for all estimates that meet the criteria. All of the unlocked estimates are included in the Lock Estimate Report.

### **Troubleshooting:**

If the process is not successful, a message will appear explaining why the request could not be completed. Possible reasons why the request could not be completed include:

- One or more of the affected estimates is already locked.
- One or more of the affected estimates is open for edit in Spot Estimate Maintenance.
- There is an open goal entry session for one or more of the affected estimates in Spot Goal Maintenance.
- There is an open buy session for one or more of the affected estimates in Spot Buy Maintenance.
- There is an open matching session for one or more the affected estimates in Spot EZ Match.

The reason the request could not be completed is also included in the **Process Successful?** column of the Lock Estimate Report.

## **3. Lock Estimate Report**

The **Lock Estimate Report** is generated each time the process is requested (both test and live runs). The generated report is sent directly to the requester's Print Queue. It provides a listing of the estimates affected by the request.

#### *Successful Lock Estimate report*

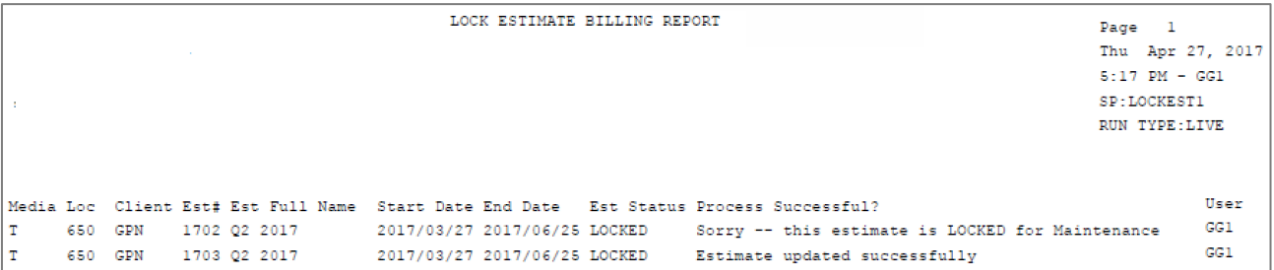

The report includes **Media, Location, Client, Estimate number, Estimate Full Name**, and **Start** and **End Date** columns. It also contains an **Estimate Status** column that shows whether or not the estimate is locked and a **Process Successful?** column that shows if the request was successful and if not, why not. If the process is successful, the user ID for the lock/unlock request displays in the **User** column. If not, the user ID for the user that is in the estimate, goal, buy, etc. displays.